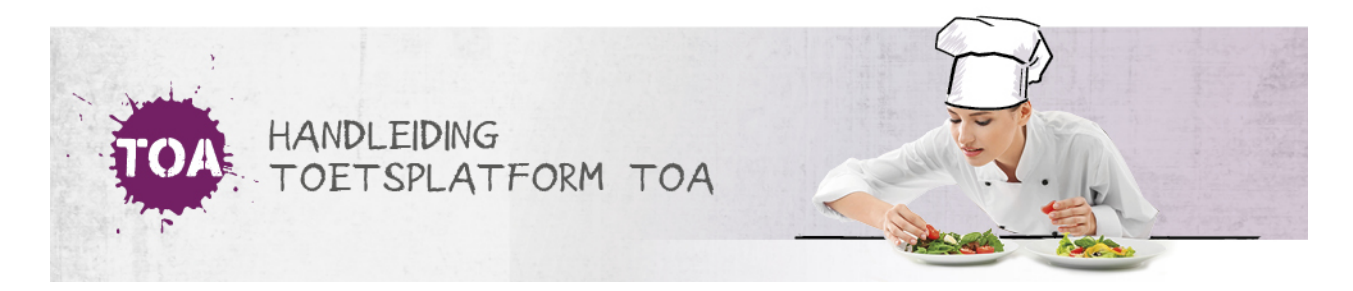

# EXAMENS KLAARZETTEN

Wil je een examen klaarzetten in de TOA? Volg dan onderstaand stappenplan. Om deze handeling te kunnen uitvoeren, heb je de rol Examenbureau of Examenbureaubeheerder nodig.

### Stap 1 - Selecteer examens

Ga naar het kopje 'Examens>Klaarzetten' in de TOA. Selecteer het examen dat je wilt afnemen. In het overzicht wordt het volledige aanbod aan examens in de TOA getoond. Het betreft de examens die door Bureau ICE geoormerkt zijn als examen, of door jullie eigen instelling. Je kunt verschillende **[zoekfilters](http://handleiding.toets.nl/zoekfilters-instellen-bij-het-klaarzetten-van-toetsen-649) instellen** om het examenaanbod te filteren. Voor meer informatie over een examen kun je met je muis op het i-symbool klikken in de meest rechter kolom van het overzicht.

Bij Vorm kun je zien of een examen digitaal, op papier of beide wordt aangeboden. Selecteer het betreffende examen in de meest rechterkolom. Bij een examen dat handmatig beoordeeld moet worden (productieve vaardigheden) door een assessor, verschijnt de volgende pop-up na selecteren van dat examen:

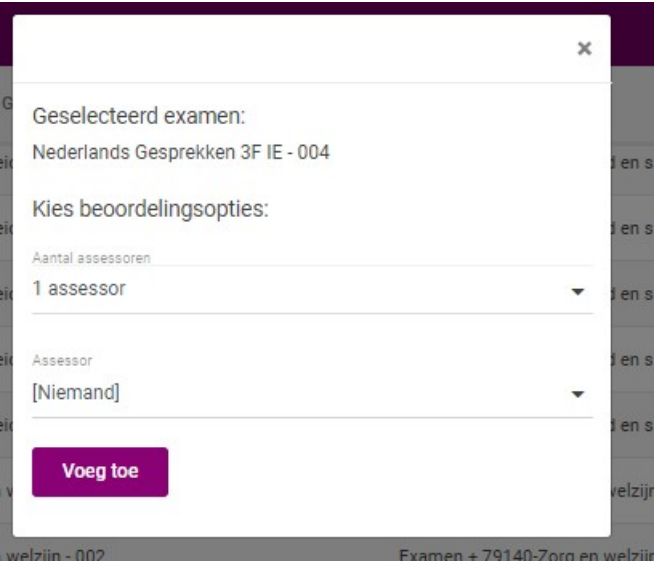

Hier selecteer je de assessor (dat kan eventueel ook op een later moment).

Je kunt ook meerdere examens tegelijkertijd klaarzetten. Na het selecteren klik je bovenaan de pagina op 'Bekijk selectie'. Klik vervolgens op 'Selecteer groepen 'of 'Selecteer kandidaten'.

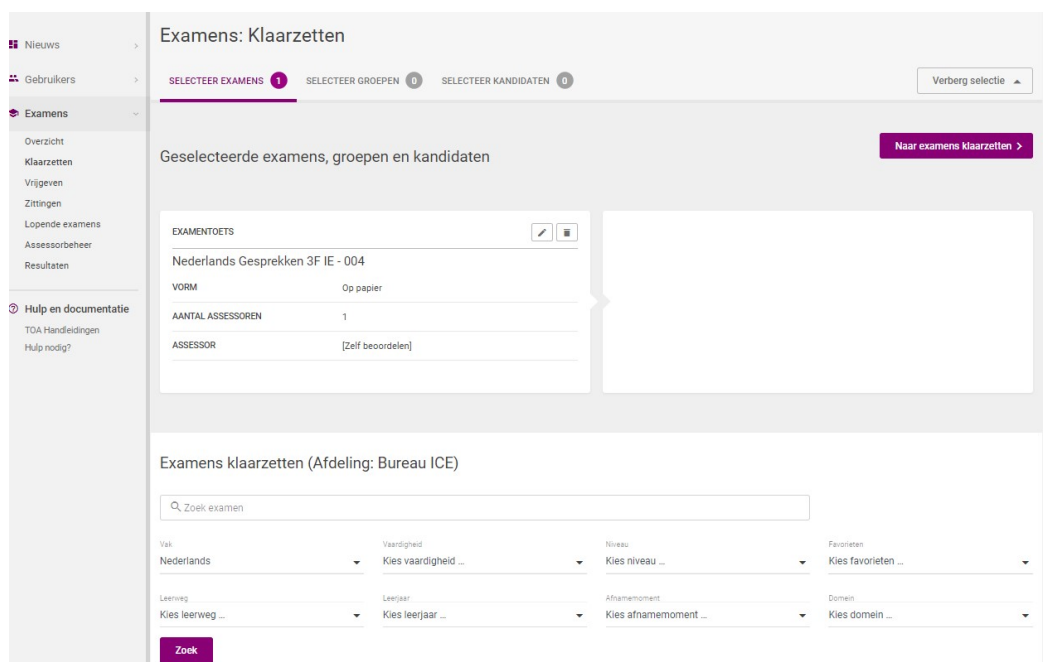

### Stap 2 - Selecteer kandidaten

Je kunt het geselecteerde examen klaarzetten voor een groep studenten of voor individuele studenten. Wil je het examen klaarzetten voor een groep studenten? Vink dan de gewenste groep aan onder 'Selecteer groepen'. Wil je het examen klaarzetten voor individuele studenten? Vink dan de desbetreffende student(en) aan onder 'Selecteer kandidaten'. Klik vervolgens op 'Bekijk selectie'.

#### Stap 3 - Bevestig

Als laatste stap kies je of je het examen alleen wilt klaarzetten of ook direct wilt vrijgeven. Wil je het examen alleen klaarzetten? Klik dan op 'Klaarzetten'. Het examen dient dan op een later moment nog vrijgegeven te worden (zie **[examens](http://handleiding.toets.nl/toetsen-vrijgeven-653) vrijgeven**). Wil je het examen ook vrijgeven? Geef dan de periode aan waarin het examen moeten worden afgenomen door de datum en tijd af te bakenen. Je kunt ook alleen de vanaf-datum en -tijd invullen. Het examen is vanaf dit moment 30 dagen beschikbaar in de toetsspeler van de student. Als je een examen direct wilt vrijgeven, dan hoef je de datum en tijd niet te wijzigen. Deze staan automatisch ingesteld op de vanaf-datum en -tijd van het moment van het klaarzetten van het examen. Wil je het examen pas op een later moment vrijgeven, pas dan de datum en tijd aan. Klik vervolgens op 'Klaarzetten en vrijgeven'. Heb je een papieren versie van een examen klaargezet? Dan moet het systeem de papieren boekjes eerst genereren, voordat je ze kunt downloaden. Lees hier meer over bij **downloaden papieren [toetsboekjes](http://handleiding.toets.nl/downloaden-papieren-toetsboekjes-650)**.

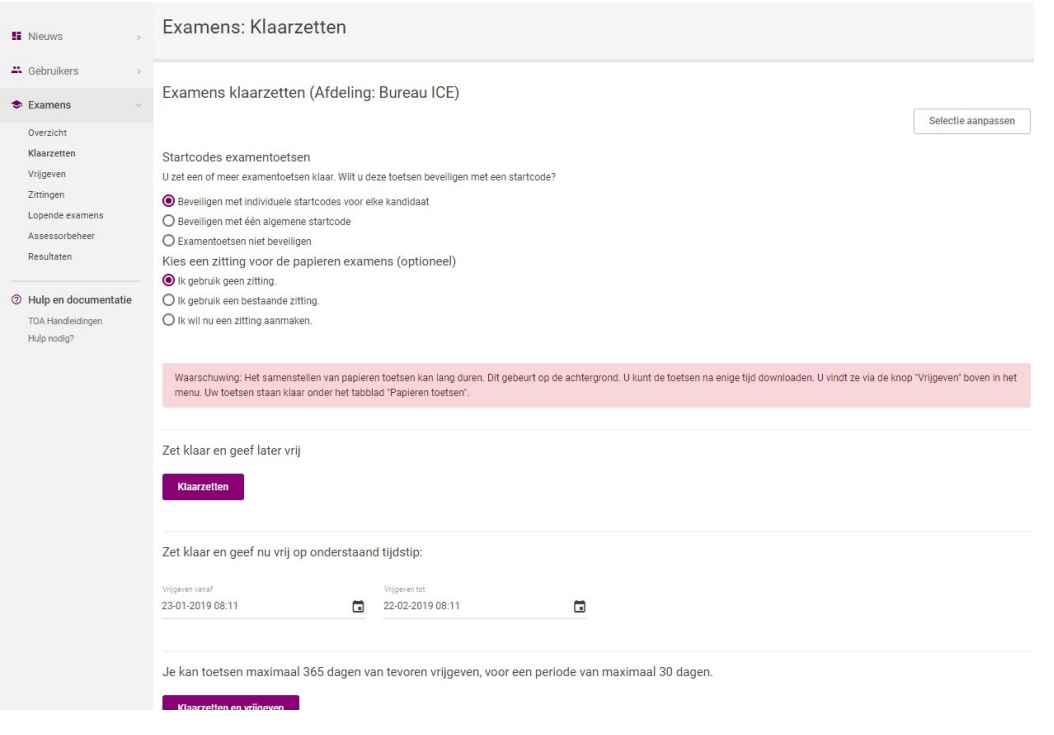

## Aanvullende opties bij het klaarzetten van een examen

Als een examen handmatig moet worden beoordeeld, kun je tijdens het klaarzetten van een examen ook al een beoordelaar (assessor) toewijzen. Ook kun je examens bij het klaarzetten beveiligen met een startcode in de vorm van een individueel of algemeen wachtwoord. Lees hier meer over bij **examens [beveiligen](http://handleiding.toets.nl/examens-beveiligen-met-een-startcode-955) met een startcode**. Daarnaast is het mogelijk om gebruik te maken van een zitting. Lees daarover meer bij **[Examenzitting](http://handleiding.toets.nl/examenzitting-958)**.

Het is tevens mogelijk om een examen voor jezelf klaar te zetten en deze vervolgens als kandidaat te maken. Zet het examen voor jezelf klaar. Wissel vervolgens van rol door rechtsboven onder je naam van examenbureau naar kandidaat te wijzigen.

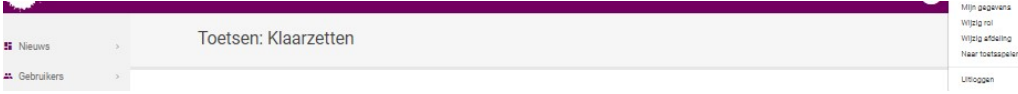